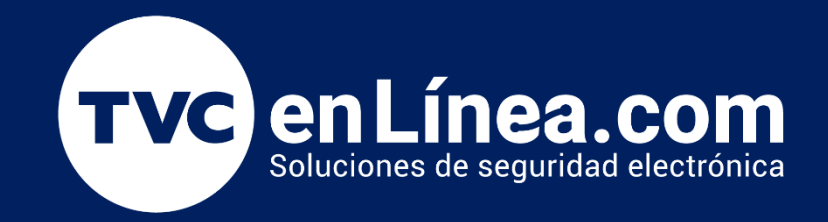

# Manual Respaldo y Restauración de la base de datos del ZKTime.Net 3.0

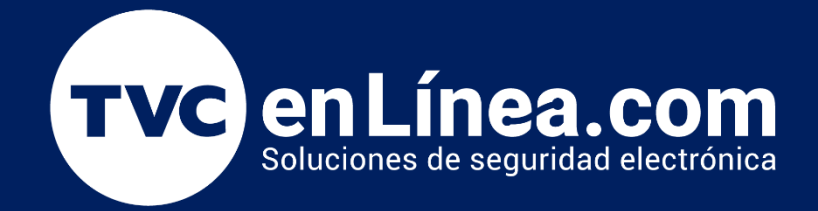

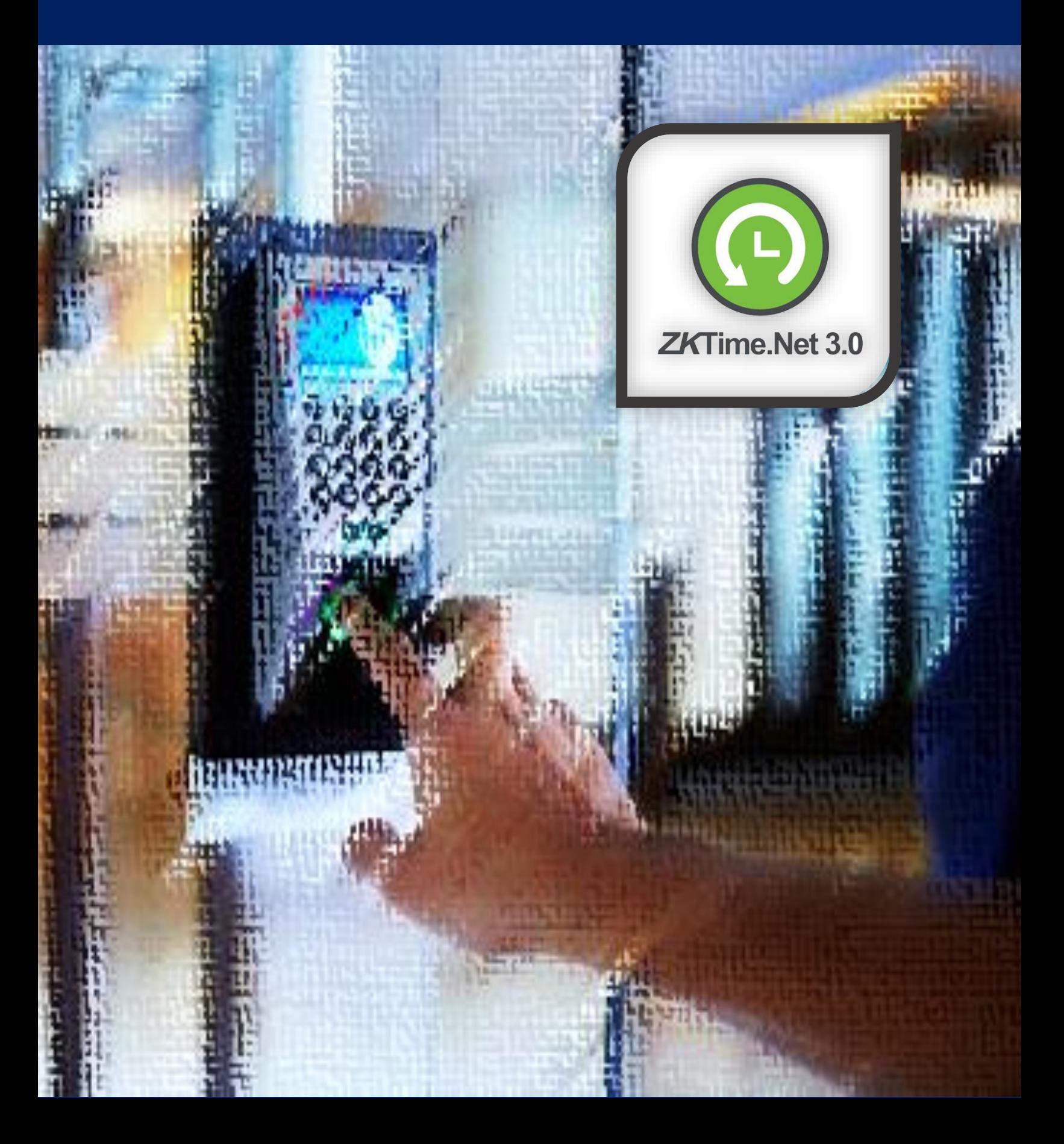

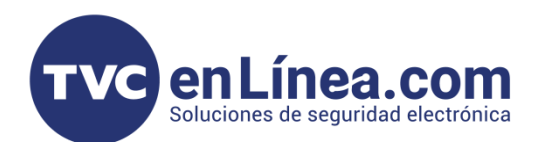

### **ZKTime.Net 3.0**

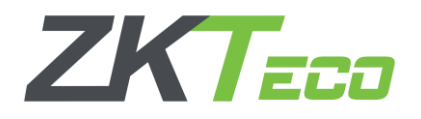

El Time.net 3.0 es un software para el control de tiempo y asistencia, diseñado para funcionar en conjunto con dispositivos standalone de la marca ZKTeco. Con este software se puede administrar una gran información de empleados, eventos, horarios, turnos y entre otros.

Todos estos datos junto con las configuraciones se almacenan internamente en una base de datos propias del software y en ocasiones se presenta la necesidad de respaldar. Restaurar y/o migrar dicha base de datos. En este manual se mostrarán los pasos para realizar dicho proceso.

#### Punto a mencionar

Con el ZKTime.Net 3.0 tendremos la opción de generar el proceso de respaldo y restauración de 2 diferentes maneras.

- Utilizando las opciones directas con las que cuenta el software
- O, Haciendo el proceso de copiar directamente el archivo de la base de datos.

#### Respaldo (Desde el Software)

Para hacer el respaldo de la base de datos utilizando el software, debemos ingresar a él, dirigirnos al módulo de "Sistemas", Apartado "Base de Datos" y aquí damos clic en el botón "Respaldar Base de Datos"

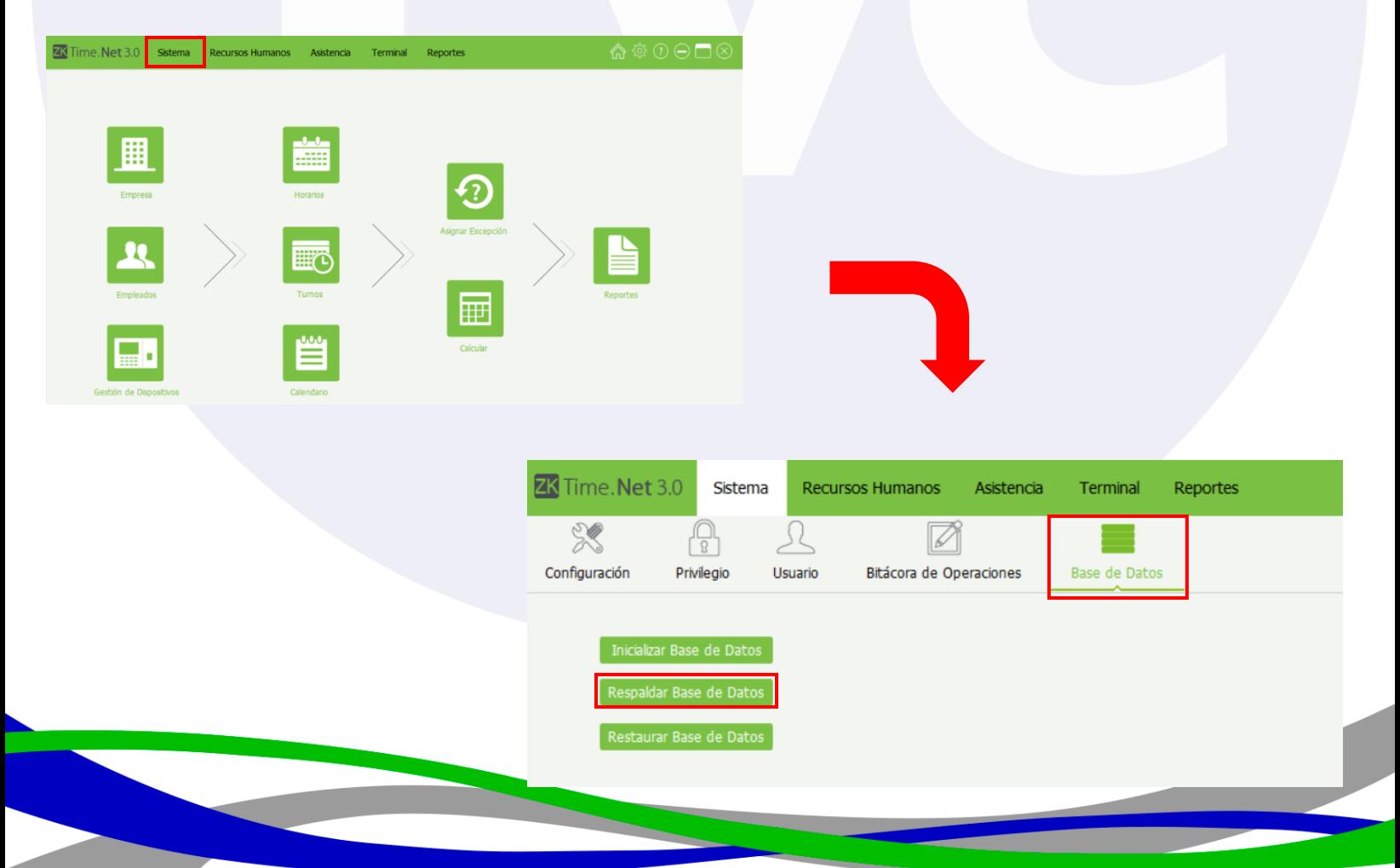

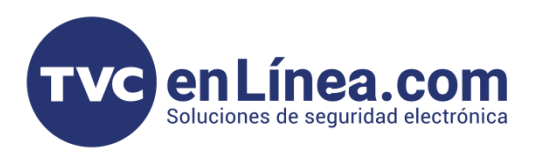

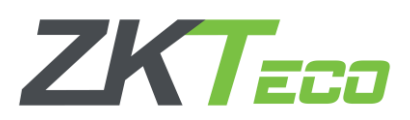

En la ventana emergente seleccionaremos la ruta donde queremos crear el respaldo de la base de datos, colocamos un nombre para identificarlo y daremos en guardar. Así generaremos el archivo con toda la información y configuraciones del software que tengamos al momento.

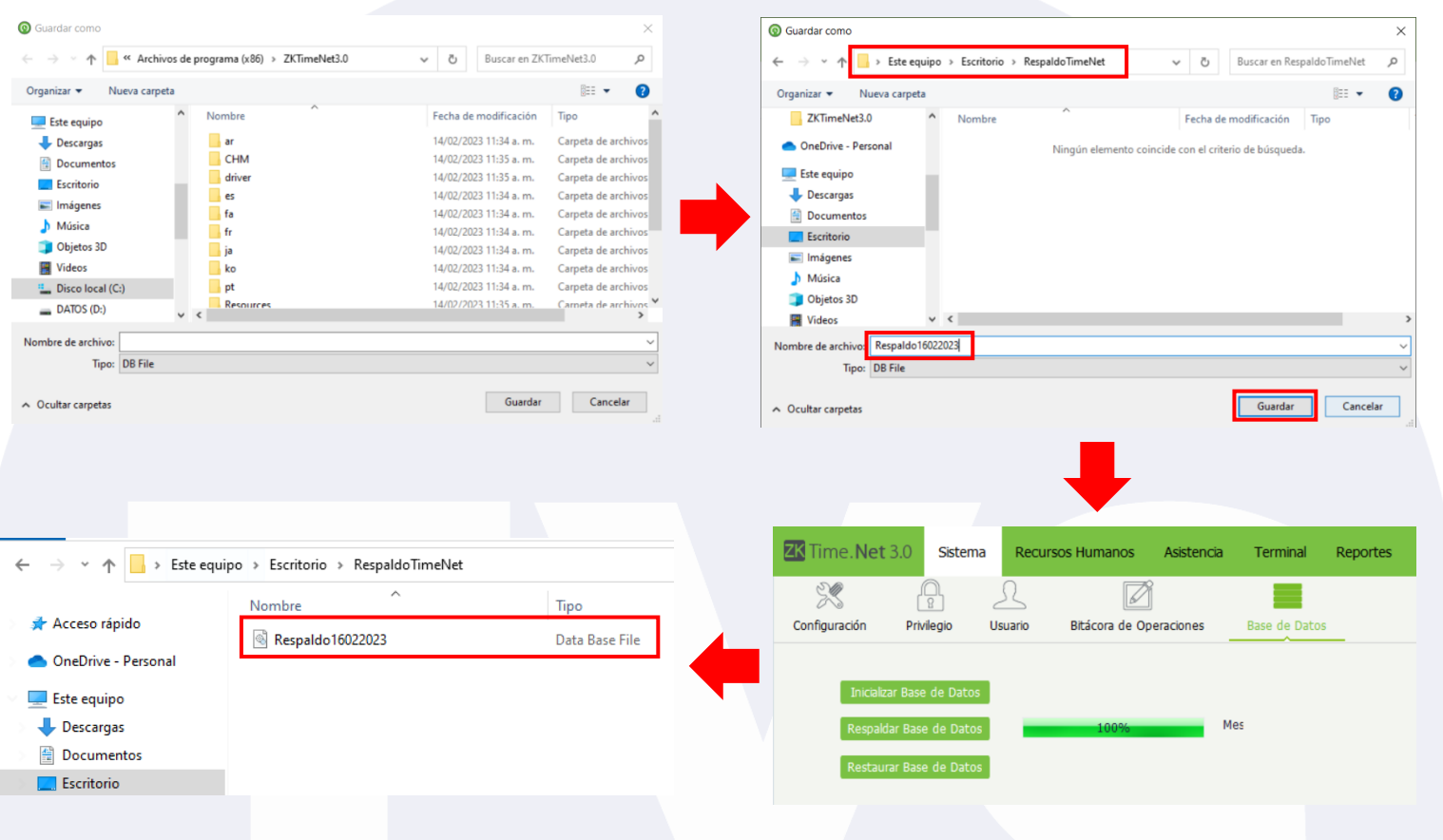

#### Restauración (Desde el Software)

Para hacer el proceso de la restauración de la base de datos directo desde el software, debemos tener este ya instalado en la computadora donde lo utilizaremos, y de igual manera ingresaremos al módulo de "Sistemas", Apartado "Base de Datos" y esta vez damos clic en el botón "Restaurar Base de Datos"

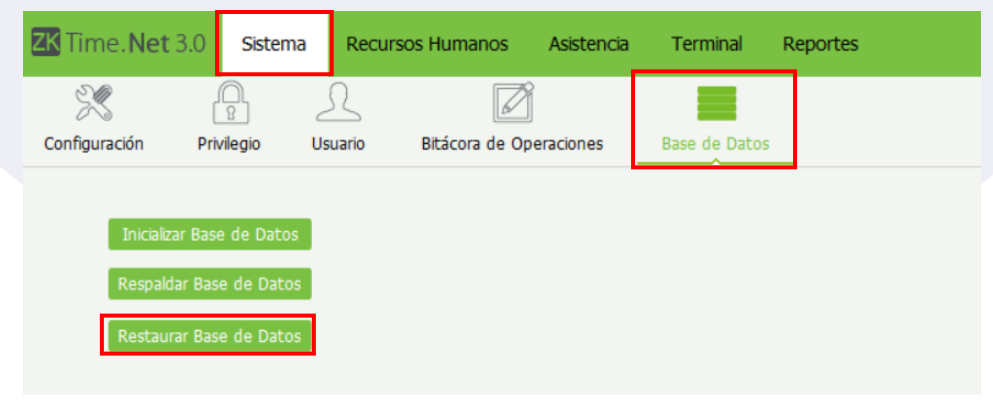

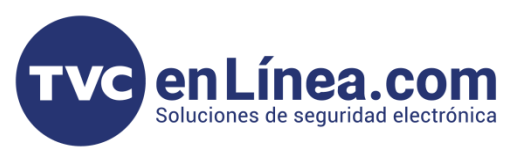

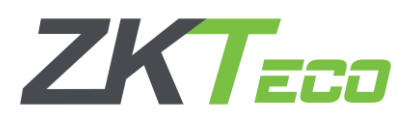

En la ventana emergente, buscaremos y seleccionaremos el archivo que contiene toda la información de nuestra base de datos que respaldamos con anterioridad. Finalizaremos con el botón abrir. Con esto empezará el proceso de la restauración de la base de datos mostrando un 100% en la barra de carga al terminar.

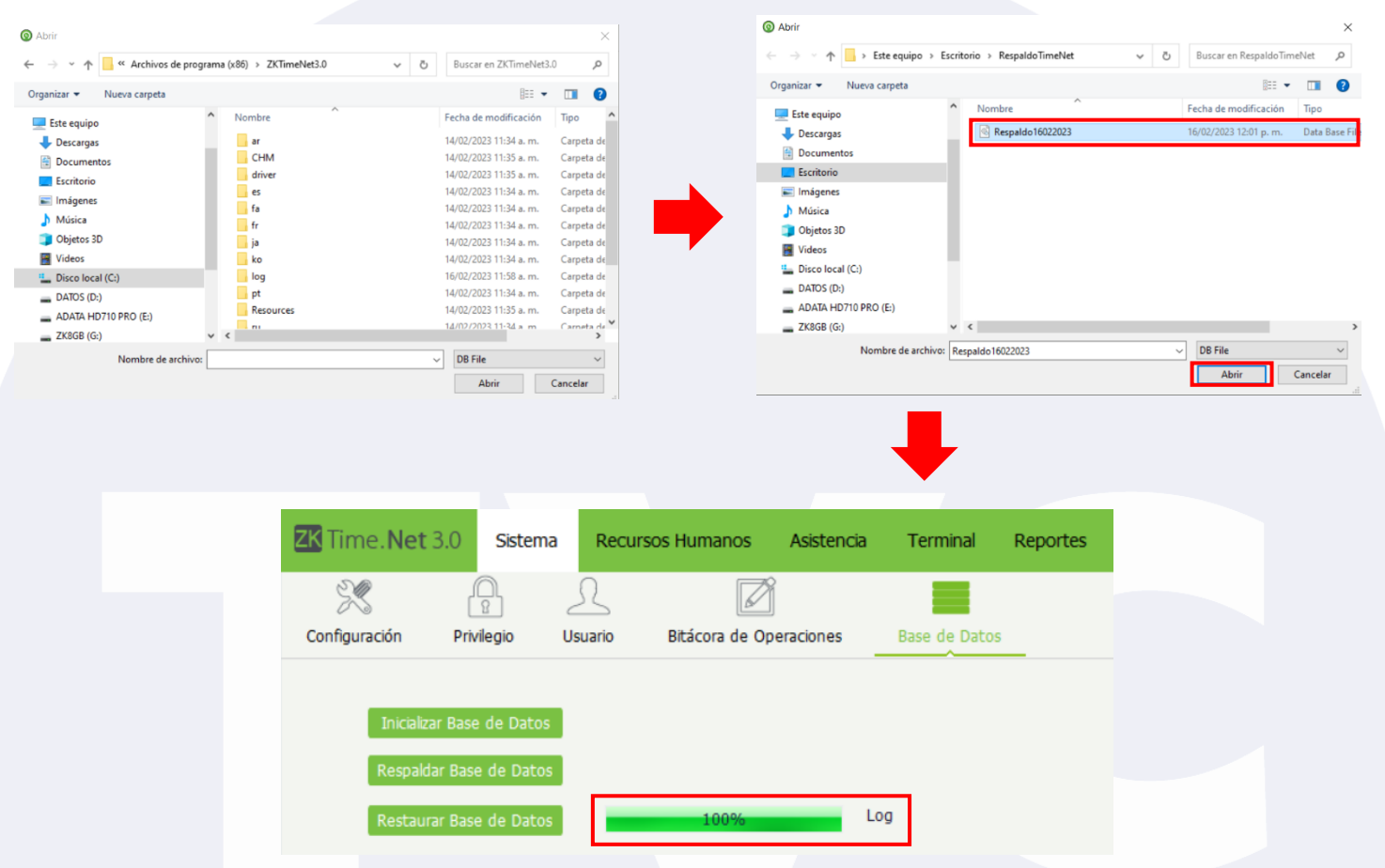

Para este momento solo debemos cerrar y volver a abrir el software y con esto ya tendremos todos los datos y configuraciones. (*Como el usuario administrador y su contraseña, información de empleados, horarios, turnos, etc.*)

#### Respaldo (Sin uso de la Herramienta)

En ocasiones ocurre el detalle que ya no podemos ingresar al software, ocasionando que no se permita ingresar al apartado para generar el respaldo de la base de datos, para estos casos, debemos tomar directamente el archivo que ya contiene la información que se maneja al momento.

Para esto debemos ingresar a la carpeta raíz de instalación del software ZKTime.Net 3.0 (*Una forma rápida de hacerlo, sería dando clic derecho en el icono de acceso directo del software que se creó en el escritorio al momento de la instalación y seleccionando la opción "Abrir la ubicación del archivo"*)

Aquí buscaremos el archivo de nombre "ZKTimeNet" de tipo "Data Base File". Este lo debemos copiar y pegar en una ubicación diferente. Así generando el respaldo de la base de datos.

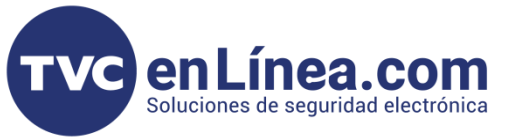

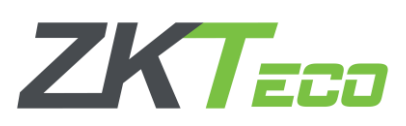

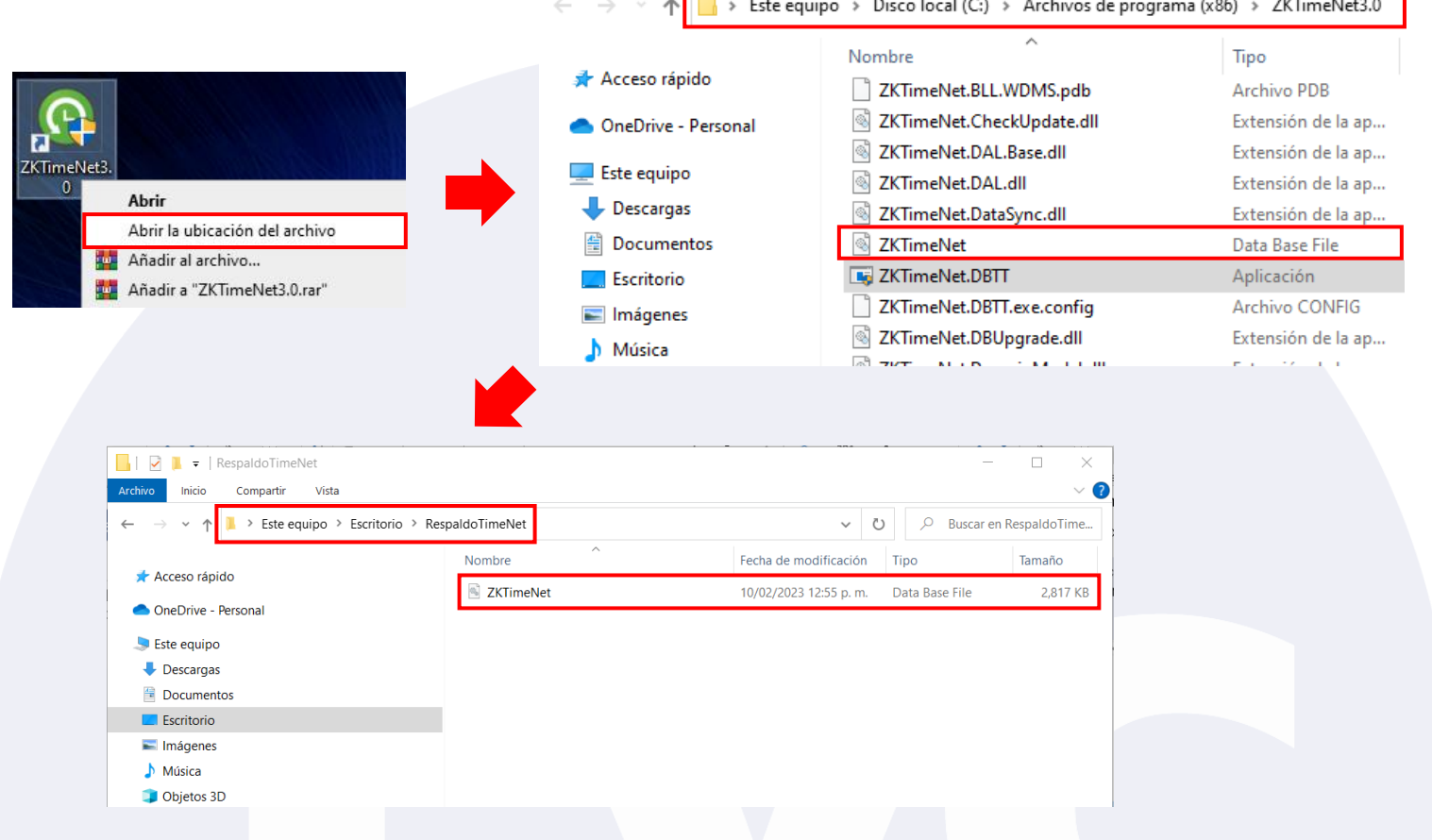

## Restauración (Sin uso de la Herramienta)

Con este método para hacer la restauración de la base de datos, ya debemos contar con el software instalado y funcionando correctamente, en este caso, solo repetimos el proceso de restauración mencionado anteriormente en este manual.